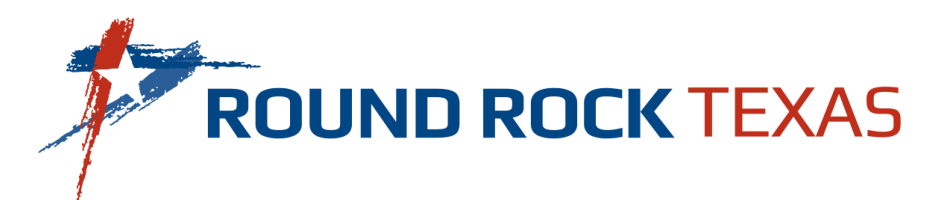

## **How do I access my consumption?**

Accessing your water consumption is easy!

- 1. **Visit** the [Utility Billing Customer Portal.](https://ipn.paymentus.com/cp/rrtx)
- 2. **Login:** If you have an account, simply log in using your credentials.

If you're new to the portal, you can create an account by following a few simple steps **[here](https://youtu.be/8fF1nun-QJE)**.

3. **Explore Your Dashboard:** Once you're logged in, you will find the "**Consumption History**" link on the left side of the Customer Portal home page, under the "**Accounts**" icon which will take you to the water consumption dashboard.

**Note:** Please disable the pop-up blocker on your browser to view consumption

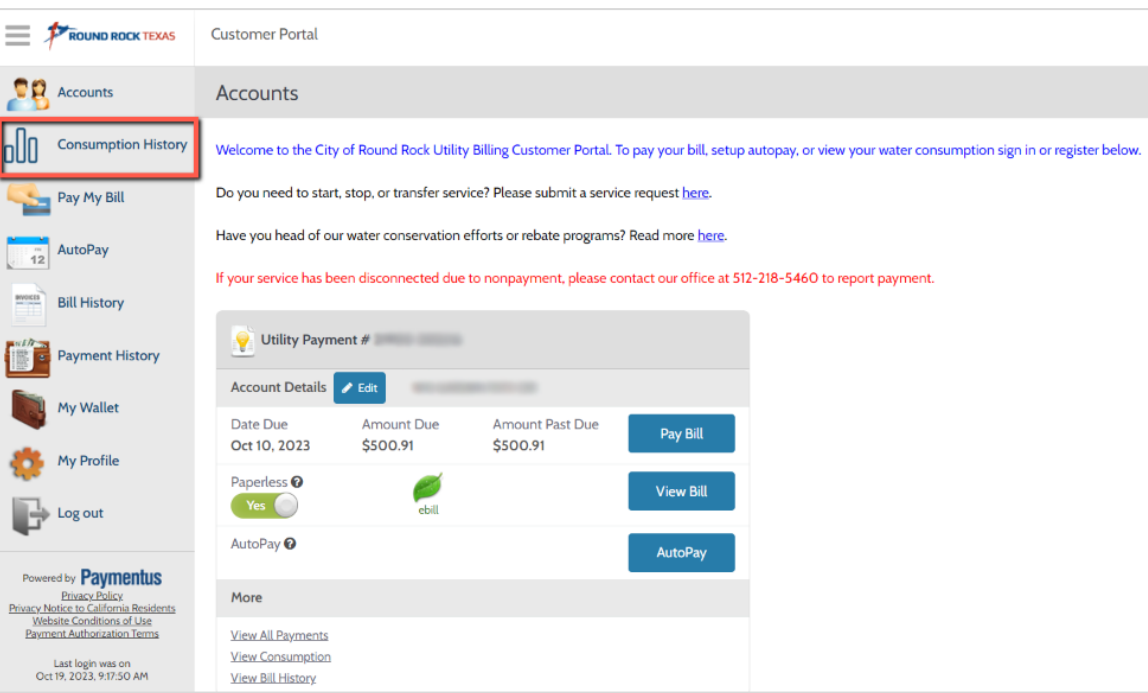

4. **View Your Usage:** On your dashboard, you will see your current water usage presented in an easy-to-understand format. You can view your consumption hourly, daily, weekly, or monthly to understand how your water usage compares over time.

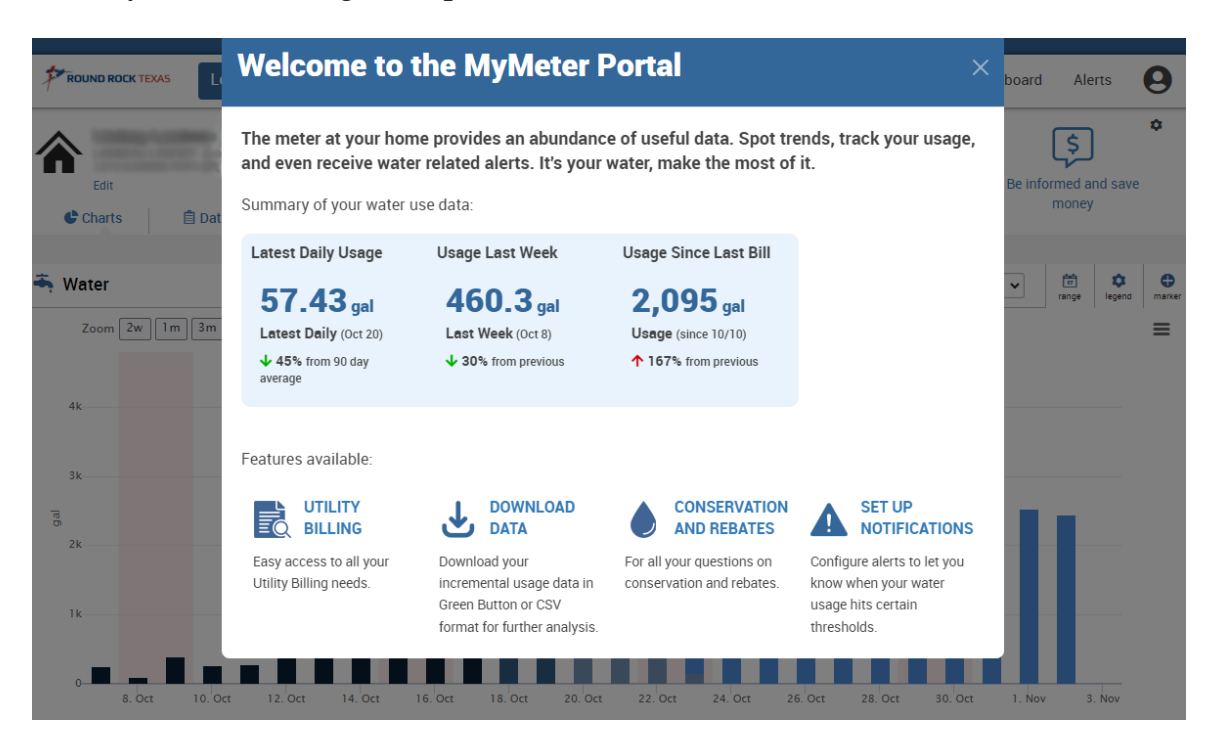

5. **Multiple Active Accounts:** If you have multiple active accounts, simply click on the **"Select Property**" link to toggle between your active accounts.

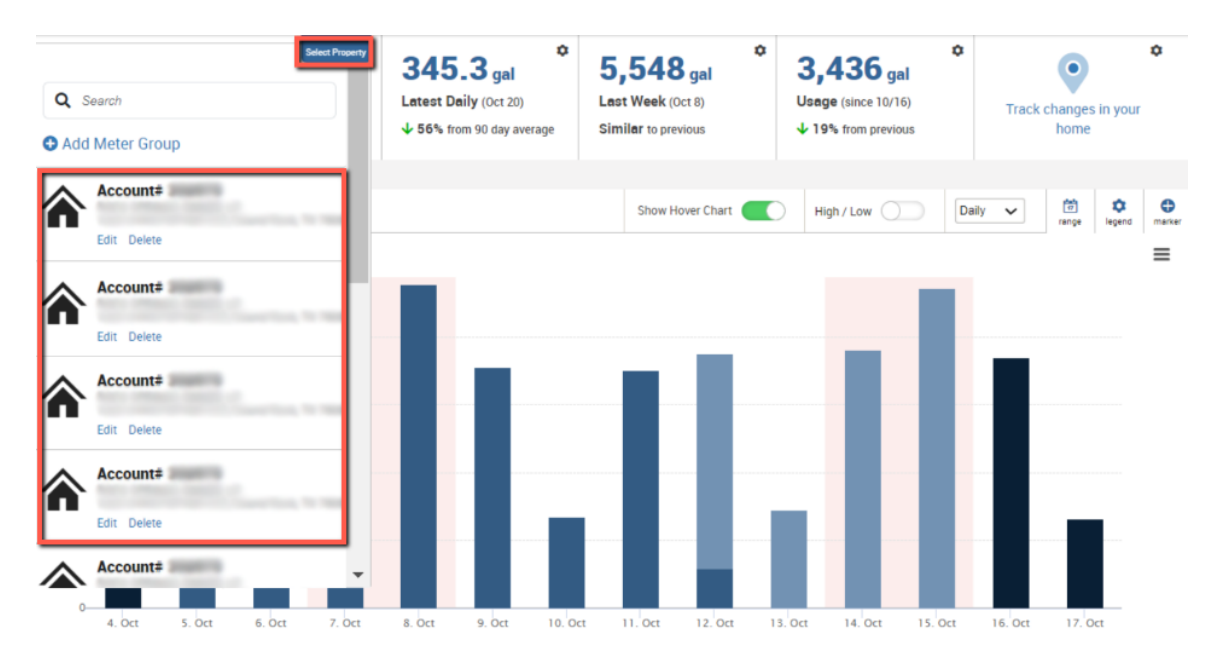